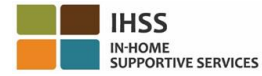

#### **Էլեկտրոնային Ծառայությունների Համակարգ (ESP)**

#### **Ինչպես գրանցվել ESP- ում.**

- ա) Այցելեք ESP կայքը՝ [www.etimesheets.ihss.ca.gov](http://www.etimesheets.ihss.ca.gov/)
- բ) Ընտրեք "Գրանցվեք Այստեղ», և հետևեք քայլերին:
- գ) Մուտքագրեք Ձեր անունը, ծննդյան ամսաթիվը, 7- նիշանոց գործի համարը և Ձեր սոցիալական ապահովության համարի վերջին 4 թվերը:
- դ) Ստեղծեք Ձեր օգտանունը և գաղտնաբառը, և մուտքագրեք Ձեր էլ․փոստի հասցեն։

**ՕԳՏԱՆՈւՆ՝\_\_\_\_\_\_\_\_\_\_\_\_\_\_\_\_\_\_\_\_ԳԱՂՏՆԱԲԱՌ՝\_\_\_\_\_\_\_\_\_\_\_\_\_\_\_\_\_\_\_\_\_\_** 

#### **ՆՇՈւՄ**․ **ՁԵՐ ՕԳՏԱՆՈՒՆԸ, ԳԱՂՏՆԱԲԱՌԸ և ԱՆՎՏԱՆԳՈՒԹՅԱՆ ՀԱՐՑԵՐԻ ՊԱՏԱՍԽԱՆՆԵՐԸ ՊԱՀԵՔ ԳԱՂՏՆԻ և ԵՐԲԵՔ ՉՀԱՅՏՆԵՔ ՈՐԵՎԷ ՄԵԿԻՆ։**

- ե) Ընտրեք 3 անվտանգության հարցեր և մուտքագրեք Ձեր պատասխանները։ Ընտրեք այնպիսի պատասխաններ, որ շատ հեշտ հիշեք։ Գրանցման քայլերն ավարտելուց հետո,Դուք կստանաք էլ․նամակ անվտանգ հղումով, գրանցումն ավարտելու համար: Էլ․փոստի այդ հղումը ուժի մեջ է կարճ ժամանակով։ Դուք պետք է սեղմեք այդ հղման վրա, ESPից օգտվելու համար։ Եթե հղման ժամանակը սպառվի, Դուք ստիպված կլինեք նորից սկսել գրանցման գործընթացը։
- զ) Գրանցվելուց հետո, Դուք կկարողանաք ներկայացնել ժամացուցակները շատ հեշտությամբ։

**ՆՇՈւՄ**․ **Եթե օգնության կարիք ունեք, զանգահարեք IHSS-ի Ծառայության Բաժին (866) 376-7066 հեռախոսահամարով: Գործակալները հասանելի են՝ Երկուշաբթիից-Ուրբաթ առավոտյան ժամը 8-ից մինչև երեկոյան ժամը 5-ը։**

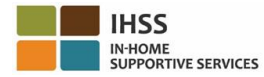

### **Էլեկտրոնային Ծառայությունների Համակարգ (ESP)**

#### **Ինչպես հաստատել ժամացուցակները ESP- ում.**

- ա) Դուք կստանաք էլ․նամակ, որ Ձեր մատակարարը էլեկտրոնային ժամացուցակ է ներկայացրել:
- բ) Մուտք գործեք [www.etimesheets.ihss.ca.gov](http://www.etimesheets.ihss.ca.gov/) օգտագործելով Ձեր օգտանունը և գաղտնաբառը։
- գ) Դուք կտեսնեք մատակարարի անվան տակ կարմիրով գրված հետևյալը՝ «**1 ժամացուցակ վերանայման համար**»։ Ժամացուցակը վերանայելու համար սեղմեք մատակարարի անվան վրա։
- դ) Դուք կտեսնեք այն ժամացուցակը, որը պետք է վերանայվի: Եթե բազմակի ժամացուցակներ կան հաստատելու համար, ապա Ձեզ հարկավոր է նախընտրել այն վճարման ժամկետը, որն ուզում եք առաջինը վերանայել։
- ե) Դուք պետք է վերանայեք յուրաքանչյուր շաբաթվա համար լրացված ժամերը։
- զ) Վերանայելուց հետո, սեղմեք **«Հաստատել ժամացուցակը»** կոճակը։
- է) Կարդացեք Հռչակագիրը և ընտրեք վանդակը` ասելով, որ Դուք համաձայն եք Հռչակագրի պայմաններին:
- ը) Երբ համոզված եք, որ ժամացուցակը ճիշտ է, Դուք կարող եք ընտրել  **էլեկտրոնային եղանակով ստորագրեք ժամացուցակը և ուղարկեք վճարման** կոճակը։

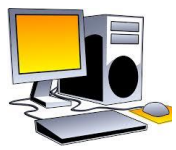

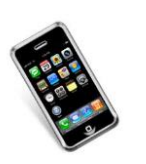

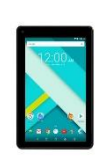

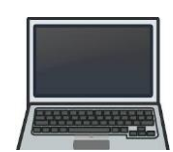

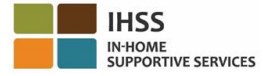

### **Հեռախոսային Ժամացուցակի Համակարգ (TTS**)

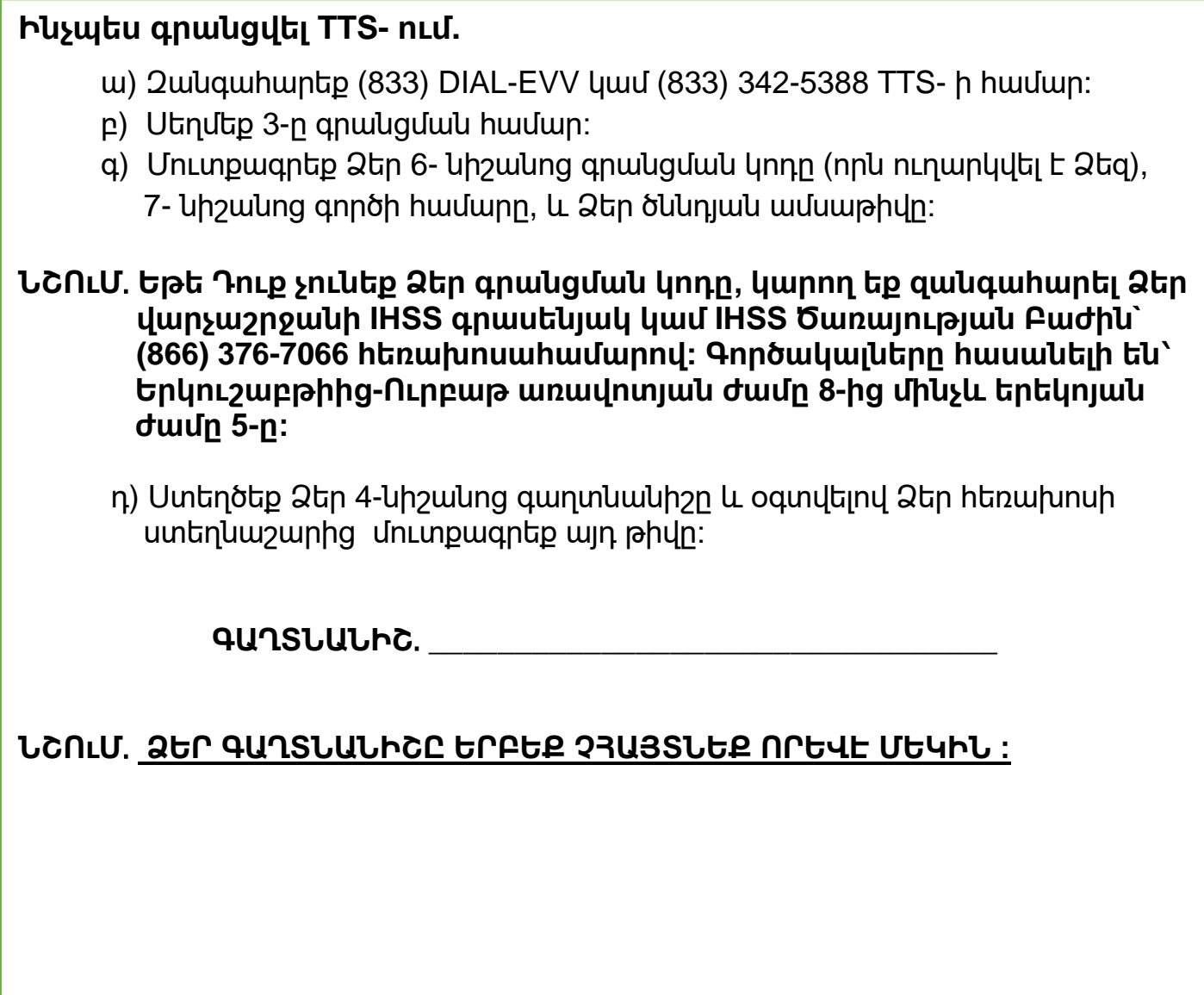

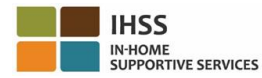

### **Հեռախոսային Ժամացուցակի Համակարգ (TTS)**

### **Ինչպես հաստատել ժամացուցակները TTS-ում**․

- ա) TTS-ը Ձեզ կզանգահարի, երբ Դուք ժամացուցակ ունենաք հաստատելու համար։ Այս հեռախոսահամարը (833) 342-5388 կտեսնեք Ձեր հեռախոսի վրա։ Եթե բաց եք թողել զանգը և չեք ուզում սպասել հաջորդ զանգին, Դուք կարող եք ետ զանգել TTS-ին (833) DIAL-EVV կամ (833) 342-5388 հեռախոսահամարով ցանկացած ժամանակ:
- բ) Մուտքագրեք Ձեր 7- նիշանոց գործի համարը և 4- նիշ պարունակող գաղտնանիշը:
- գ) Մուտք գործելուց հետո, սեղմեք **1**, Գործողության ցանկից ժամացուցակները վերանայելու համար:
- դ) TTS-ը Ձեզ կհայտնի, թե որ մատակարարի և վճարման ժամկետի ժամացուցակն եք վերանայում։
- ե) Դուք կարող եք ընտրել վերանայելու՝ օրական, շաբաթական կամ ամբողջ ժամերը։
- զ) Դուք պետք է վերանայեք յուրաքանչյուր շաբաթվա համար մուտքագրված ժամերը։
- է) Վերանայելուց հետո կարող եք հաստատել Ձեր մատակարարի ժամացուցակը՝ սեղմելով **1**-ը.
- ը) TTS-ը Ձեր համար կկարդա Հռչակագիրը։ Եթե համոզված եք, որ մուտքագրված տվյալները ճշգրիտ են, ապա Դուք պետք է մուտքագրեք Ձեր 4- նիշանց գաղտնանիշը, ոիտց հետո՝ վանդականիշը (#), ժամացուցակի հաստատումն ավարտելու համար։
- թ) Ժամացուցակը հաստատելուց հետո, կարող եք պահանջել տպագիր տարբերակն ուղարկվի Ձեզ:

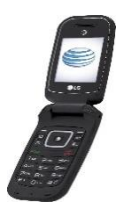

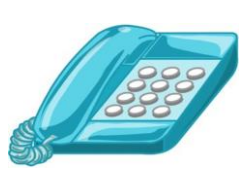

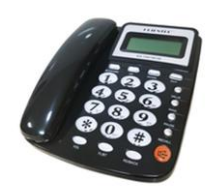